## **How to log in to Seesaw Class App from home**

Download the Seesaw Class App from the App store

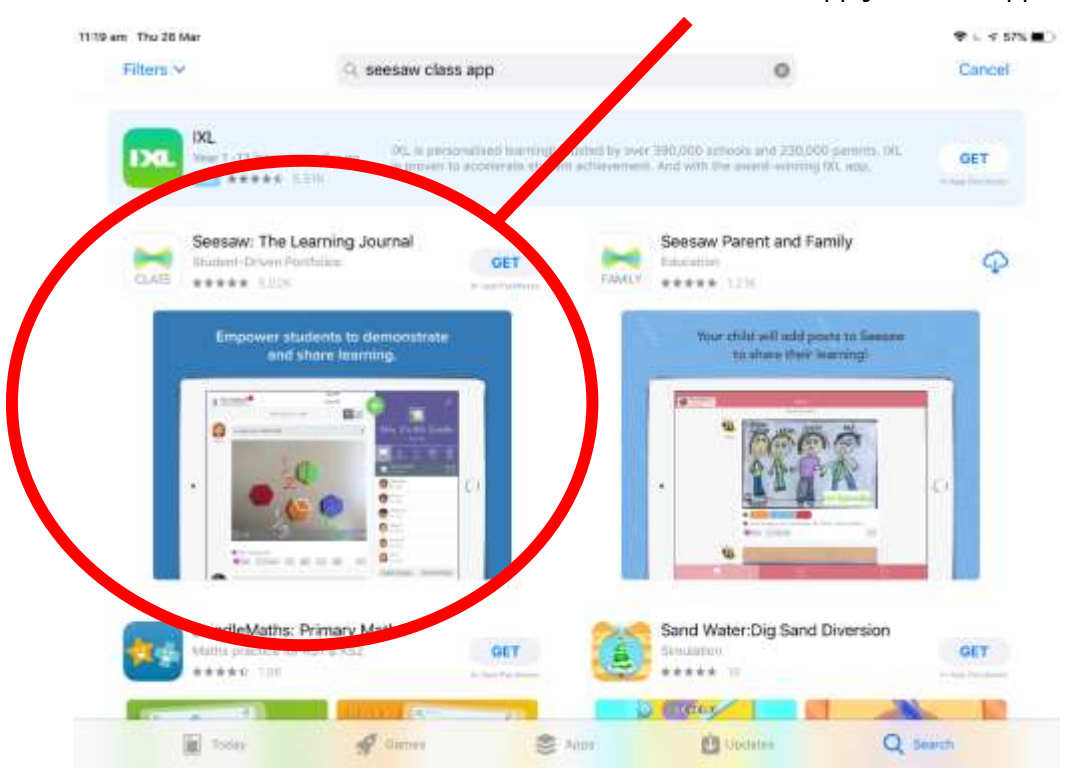

Open the app once it's downloaded and Click on 'I'm a student'

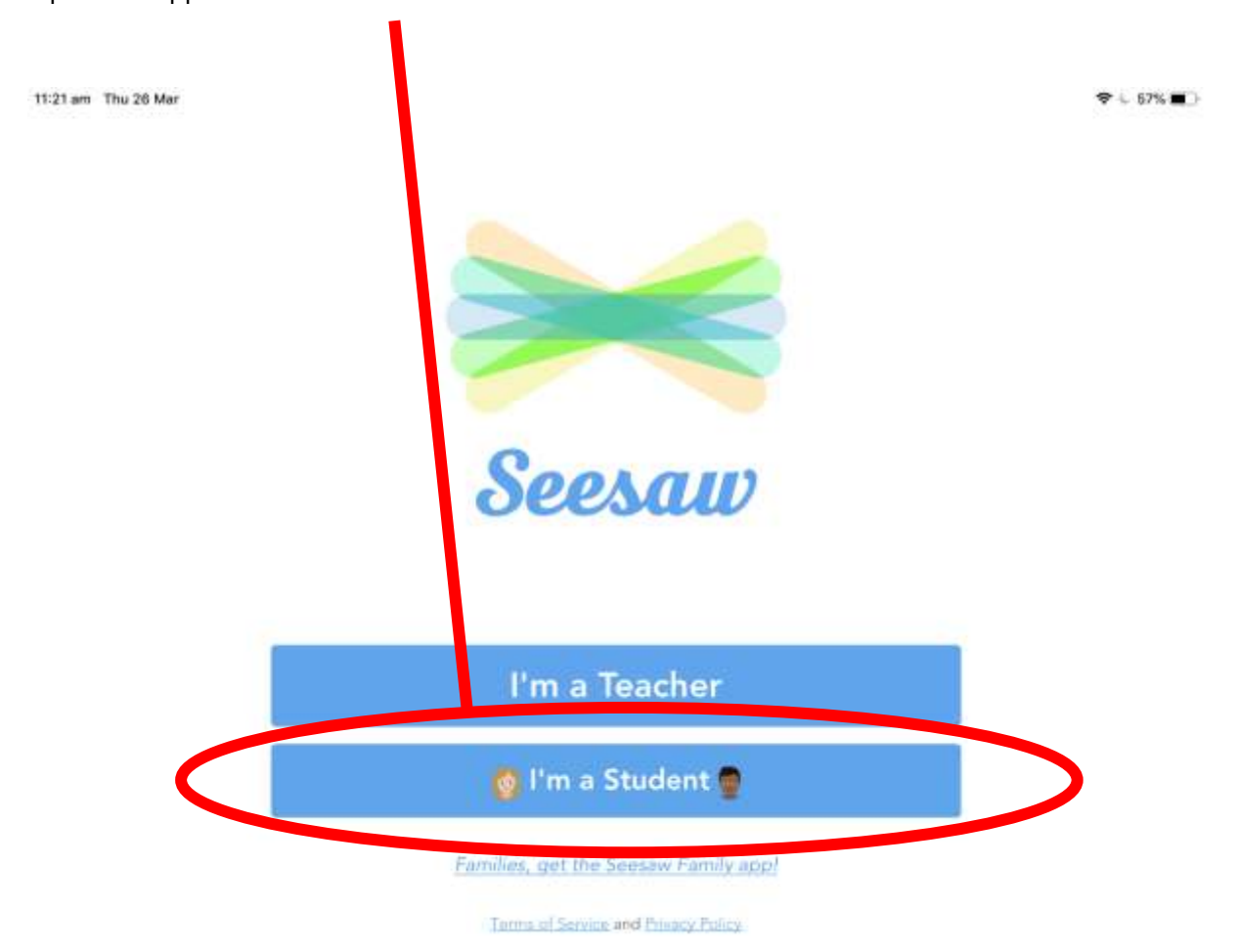

Click on 'Scan QR code' – the QR code has been sent home in learning packs. Please note that this is a new QR code to what has already been used in school previously.

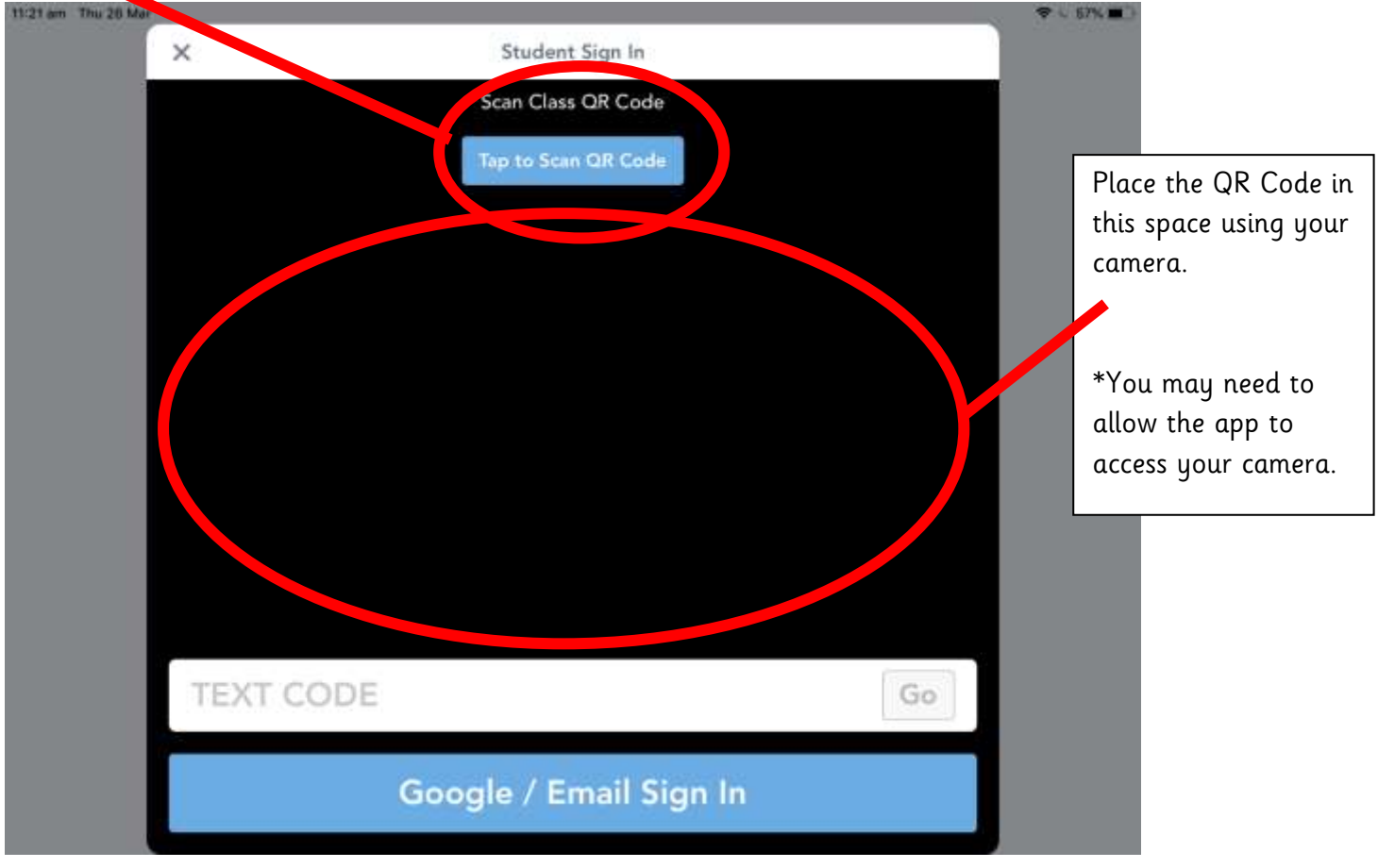

You should see a page similar to this – although it should say 'Student' where this says 'Teacher'

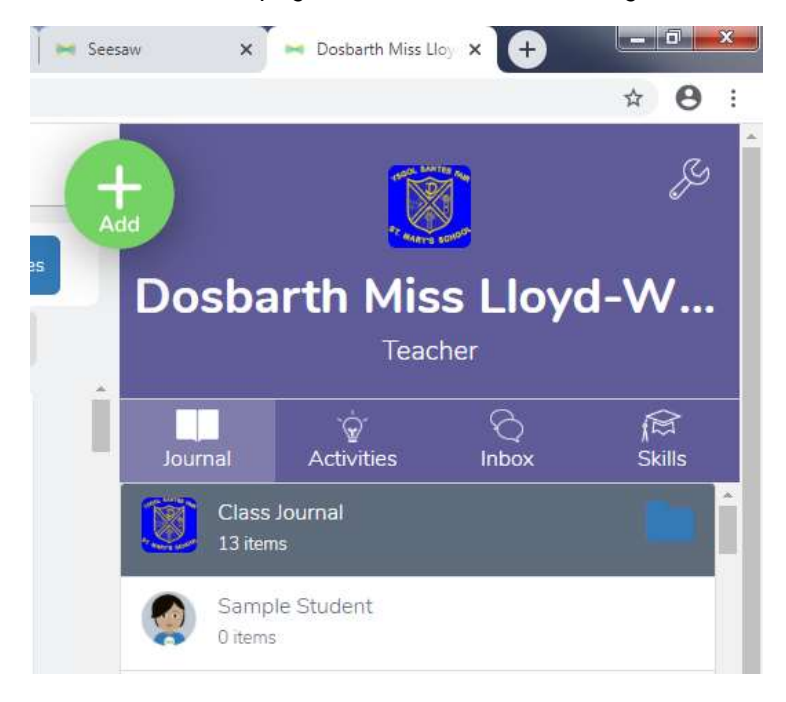

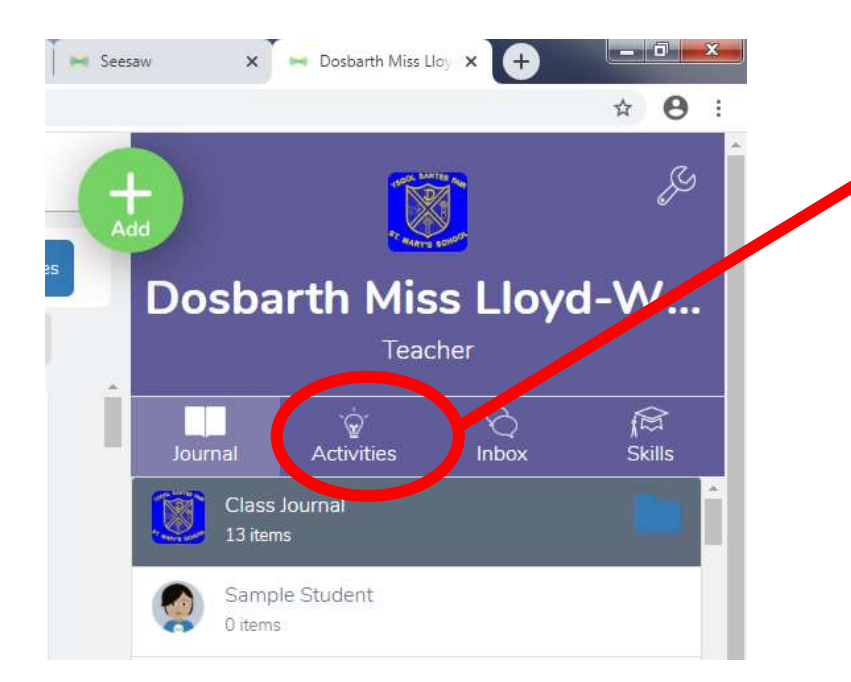

Click on the lightbulb – Activities tab. This is where you will see all the activities that have been assigned to your child to complete.

You will then see something similar to this on the left hand side of the page.

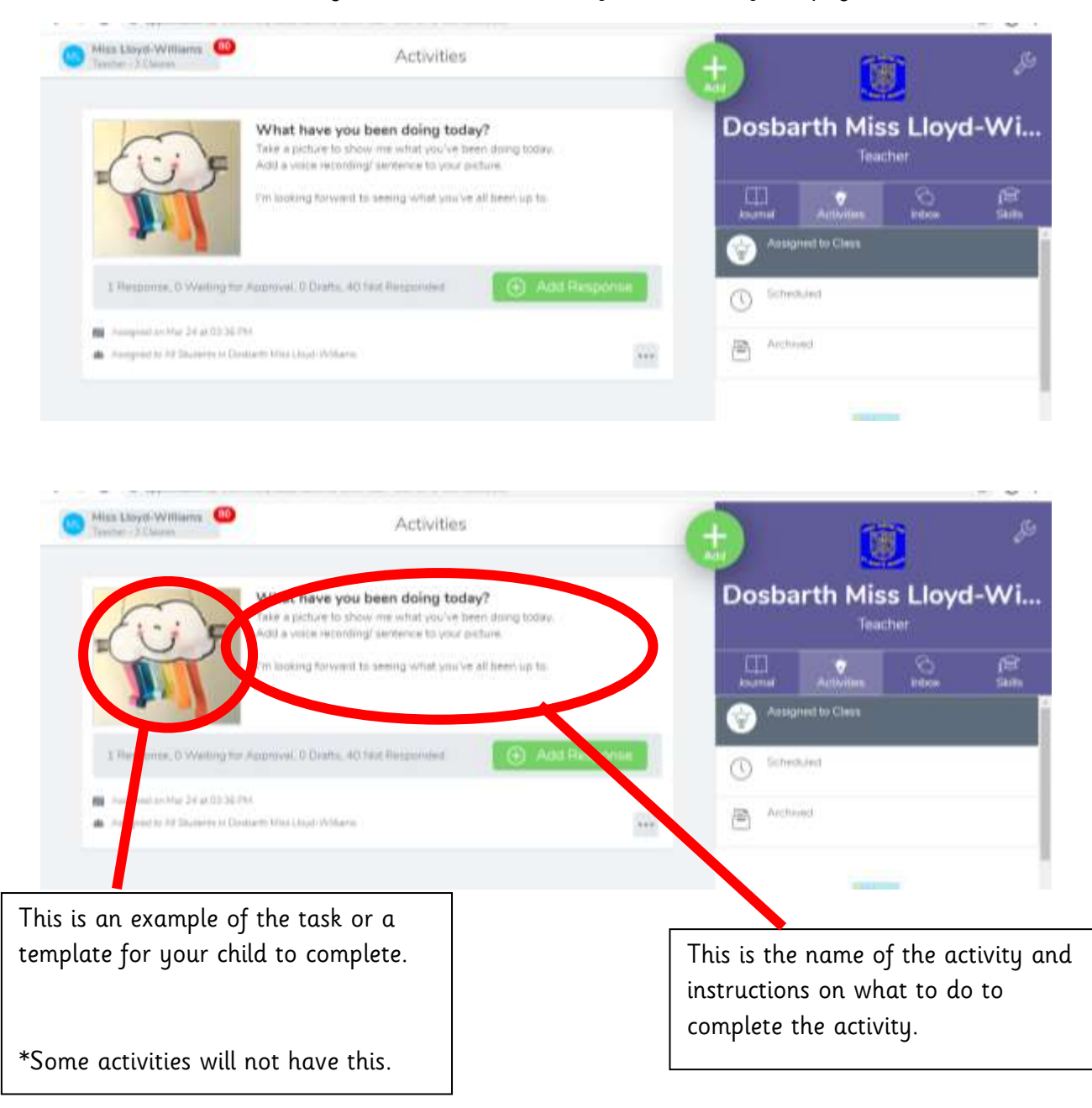

To complete the activity – please click on the green 'Add response' button

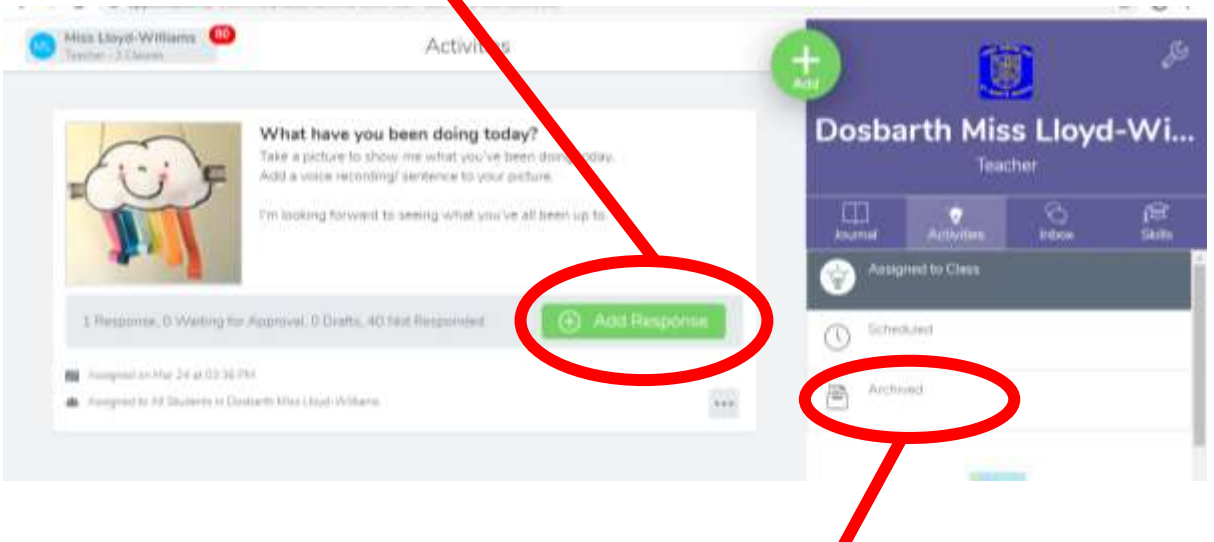

\*Please note that once an activity has been completed it will disappear from the assigned activity list – you can always find it in the 'Archived activities' list if you ever need it.

When you click on 'Add response' you will be taken to a page that looks like this – you can then choose the best way to respond to the task, depending on what the activity is.

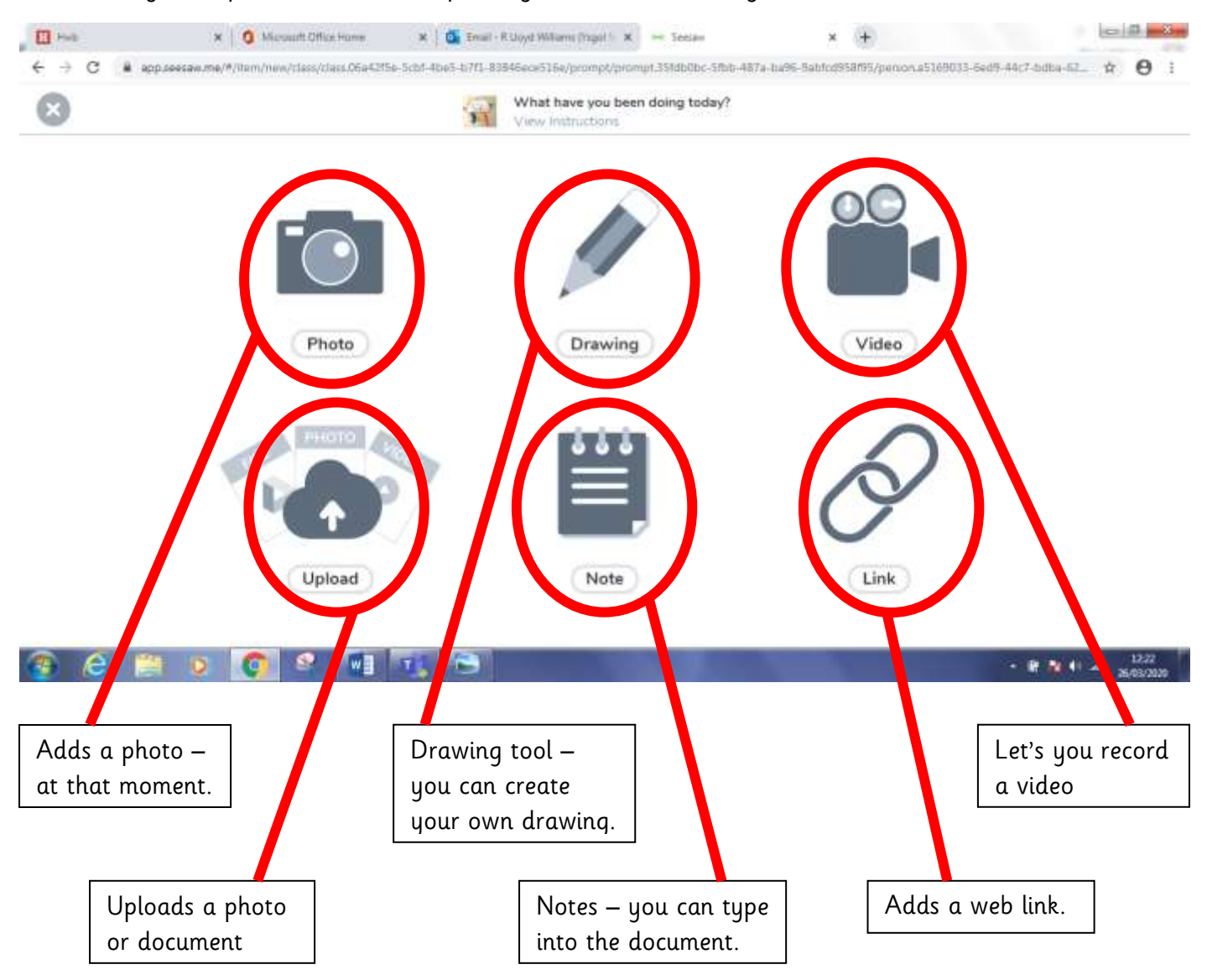

Once you have completed the activity in whichever way is best. You need to click on the green tick in the top right hand corner of the screen. This saves the work and sends it to the teacher to approve.

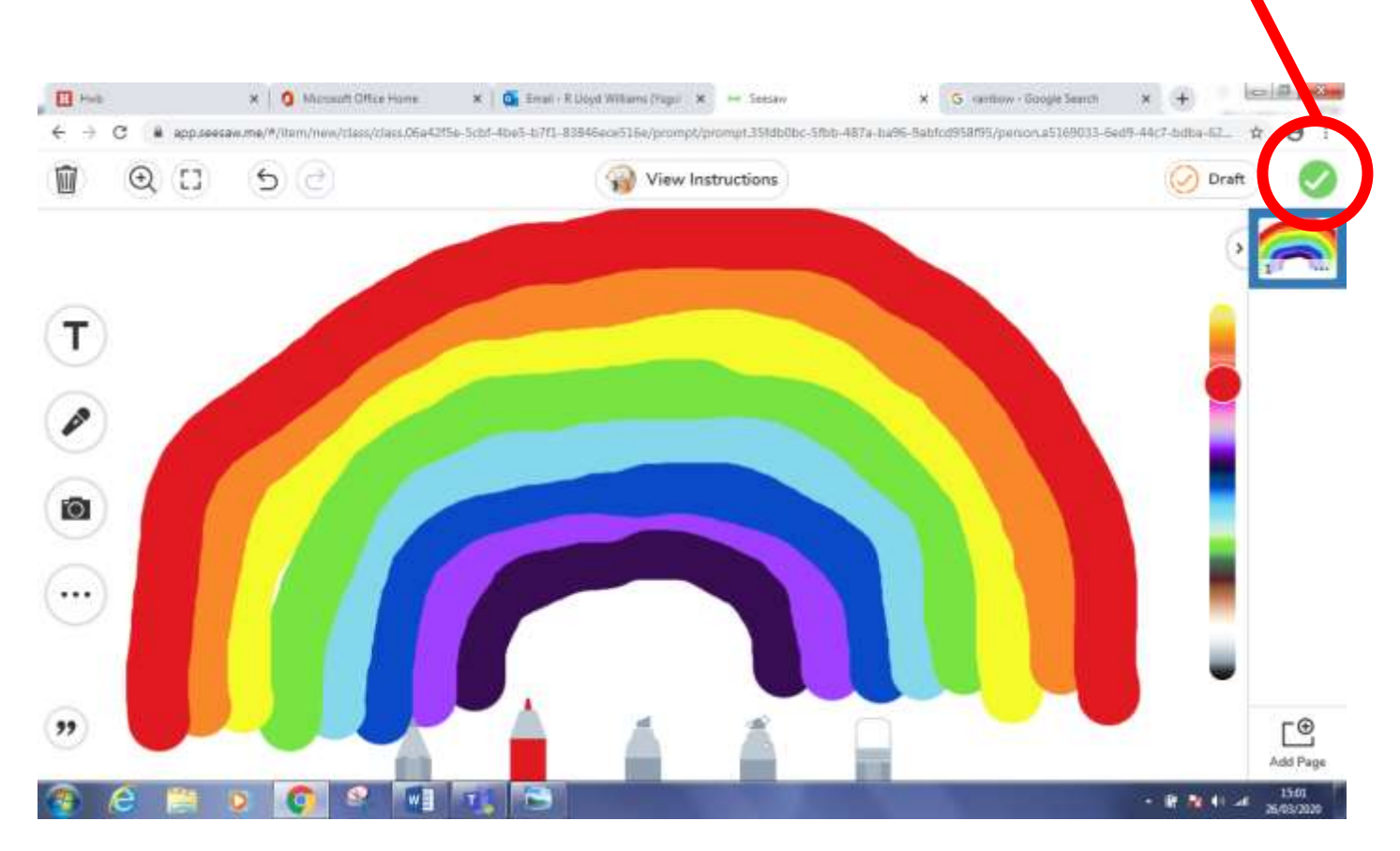

While completing tasks, you may want to use these tools.

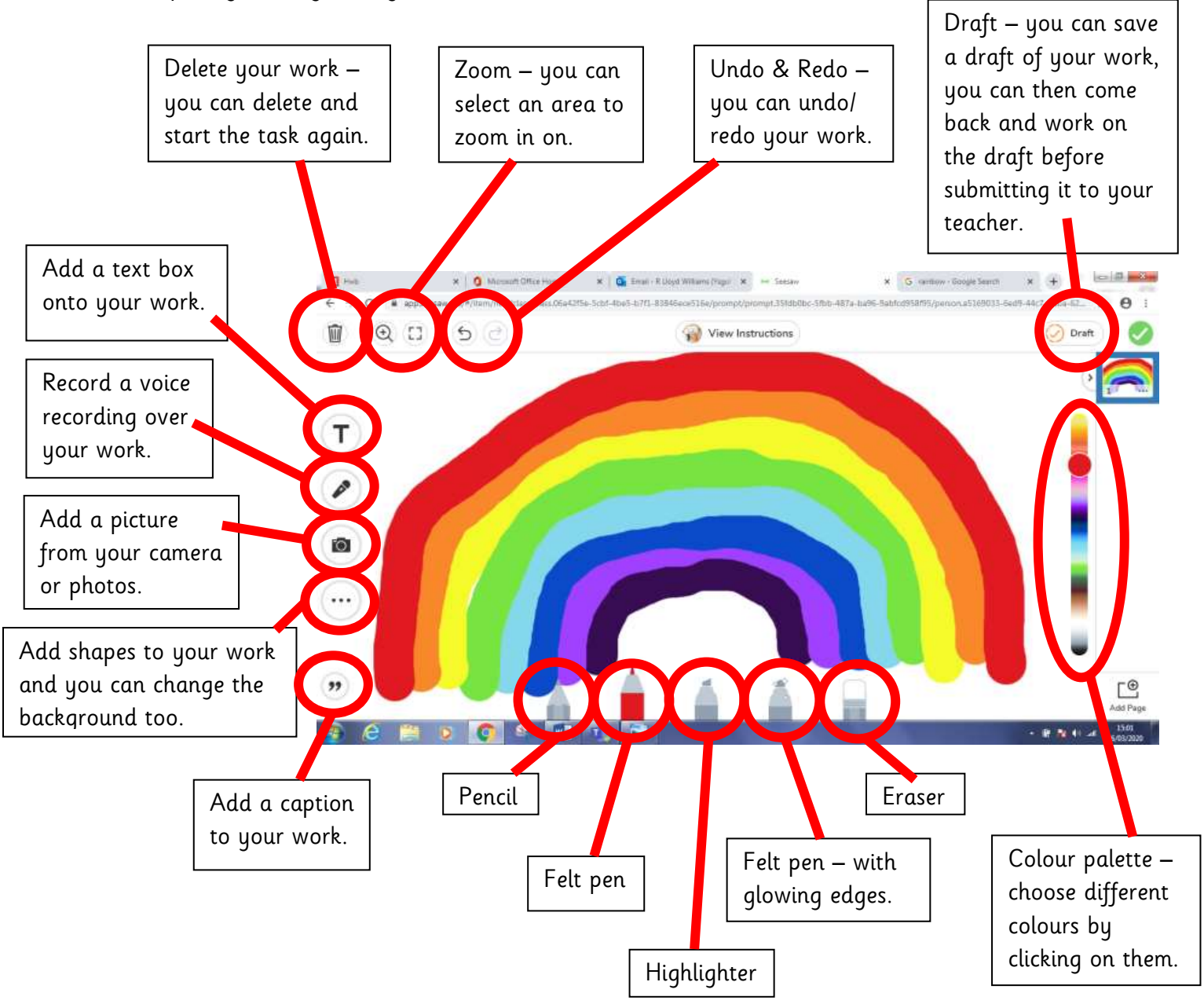

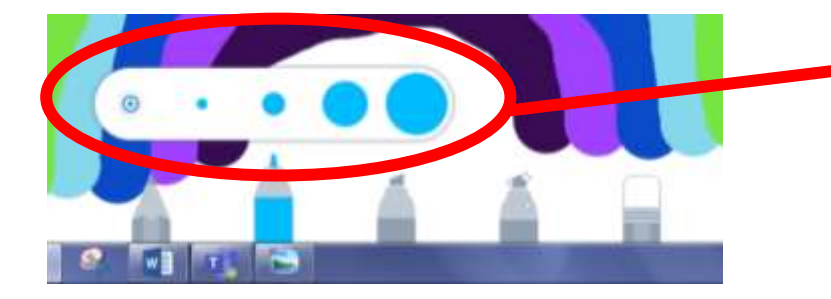

To change the size of the pen – click on the pen and then select the desired sized circle to match.